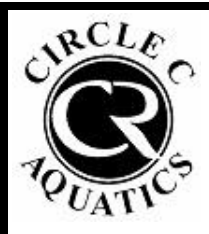

# **CIRCLE C AQUATICS**

## **FAMILY SWIM LANE RESERVATION**

# **BOOKING GUIDE**

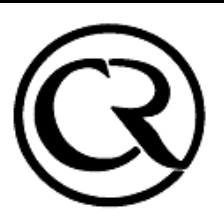

*Refer to this document for instructions on how to book a reservation. Residents will need to access their Daxko Account by clicking [HERE.](https://operations.daxko.com/online/4018/Security/login.mvc/find_account?fbclid=IwAR3sTBnKyFfzjXG2BPFs-DIw878TLZ9O2f9i6GVCJ1i0SiQmN05Ds53hL4s)*

## **If you have never accessed your Daxko Account, start with Step #1. If you have previously accessed your account, please proceed to Step #3**

**1. Enter the email address or phone number of the Primary Adult listed on the Resident Information Form that you submitted to Circle C Aquatics.**

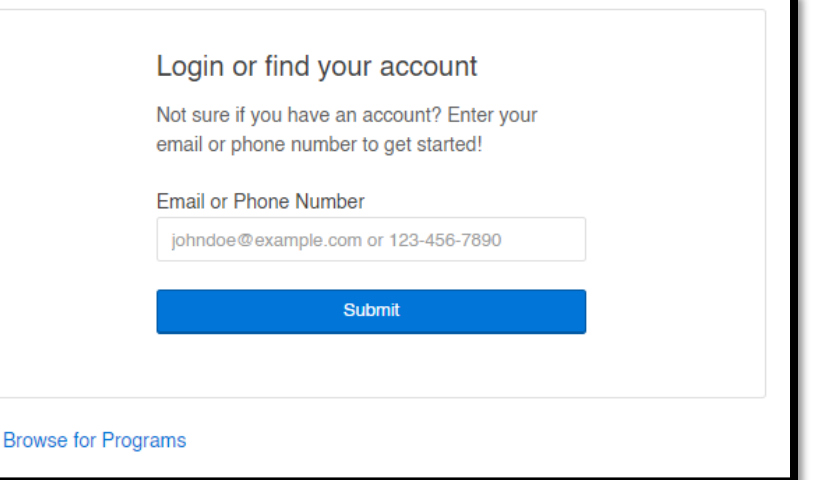

**2. If you entered your email address, and you have not yet created a password, click the "Forgot your password?" link.** 

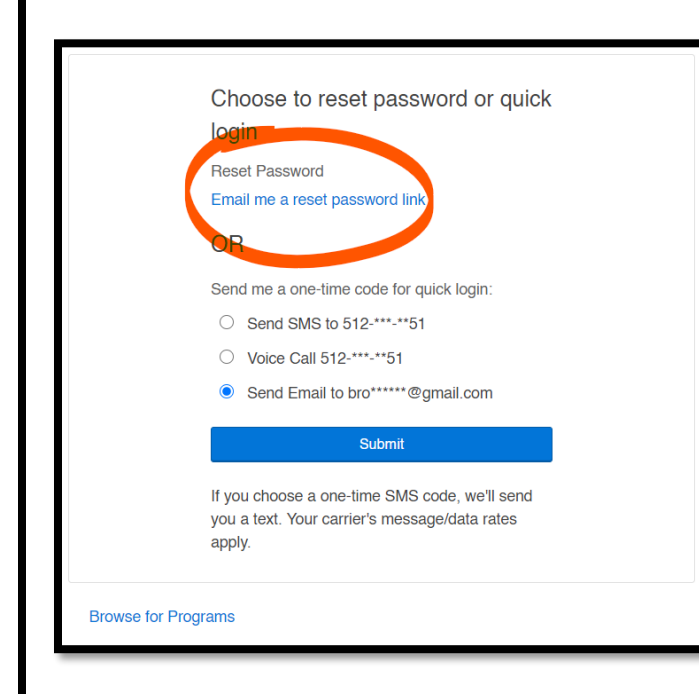

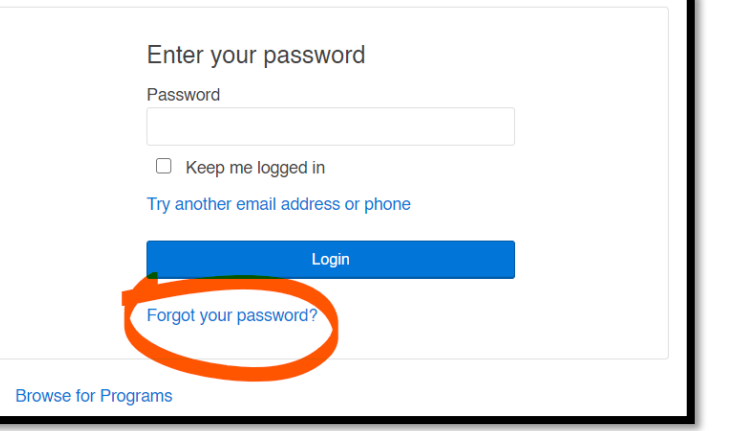

**From there, click "Email me a reset password link". You will be sent an email from [customerservice@ccswim.net](mailto:customerservice@ccswim.net) with information on how to reset your password. If you choose to have a one-time code sent to you for quick login, you will not be able to reset your password.**

**3. Once logged in, click on My Account -> View Account to view your account details.** 

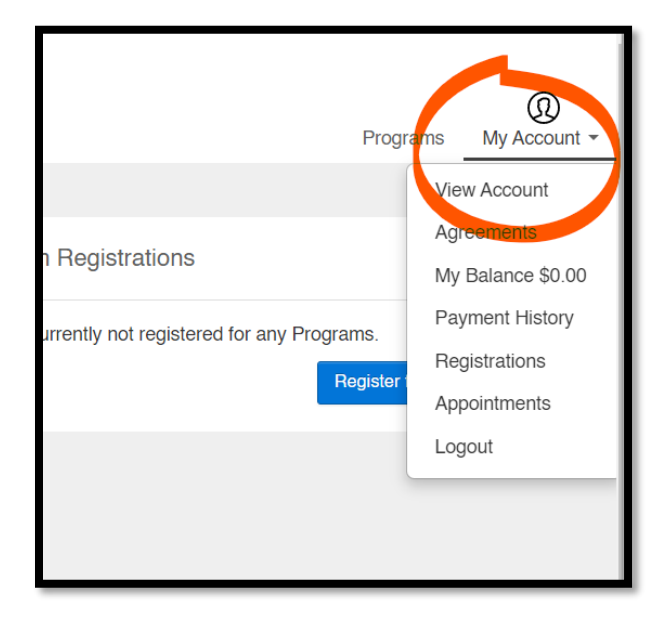

**4. Verify that all members of your household are listed on your account page under "Additional Members". If a household member that will be attending the reservation is missing from this list, you will need to submit an updated Resident Information Form to [customerservice@ccswim.net.](mailto:customerservice@ccswim.net) This form can be found online at [www.circlecranch.com](http://www.circlecranch.com/) on the Aquatics Membership & Guest Policy page.** 

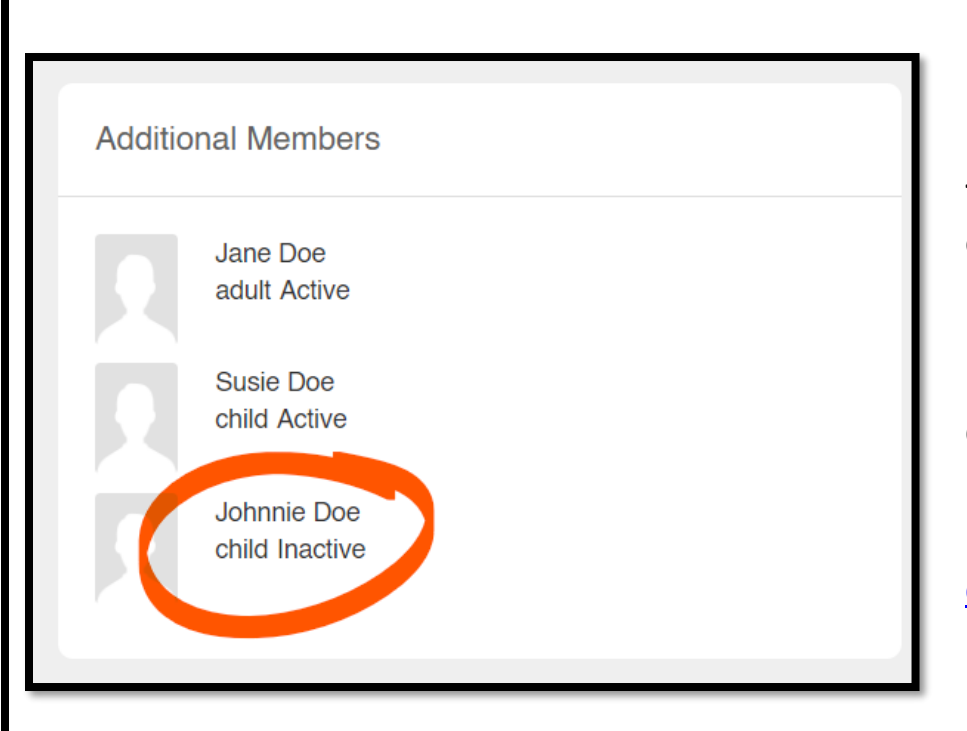

**If any household member is listed as "Inactive", we are missing Proof of Residency for that household member. Proof of Residency must be submitted prior to entry into the facility.**

**Entry to the facility will be denied to anyone not listed as a household member, or anyone listed as "Inactive". Contact [customerservice@ccswim.net](mailto:customerservice@ccswim.net) to resolve these issues prior to booking.**

**5. Click on the "Programs" tab to view all available programs, including Family Swim Lane reservations.**

 $\checkmark$ 

Date Range

**Birth Date** 

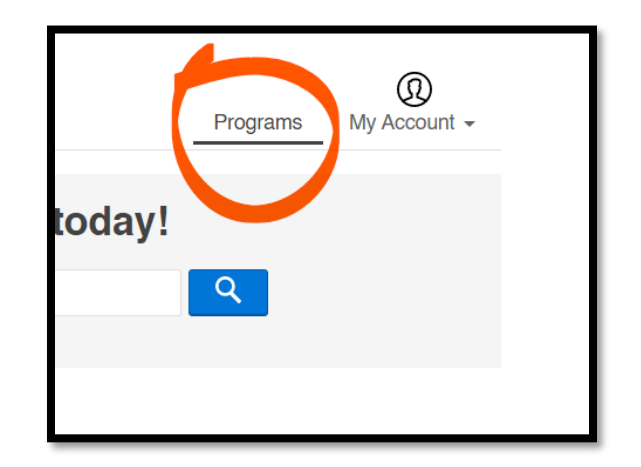

**6. Click "Family Swim Lane Reservation" to view all available reservation slots.**

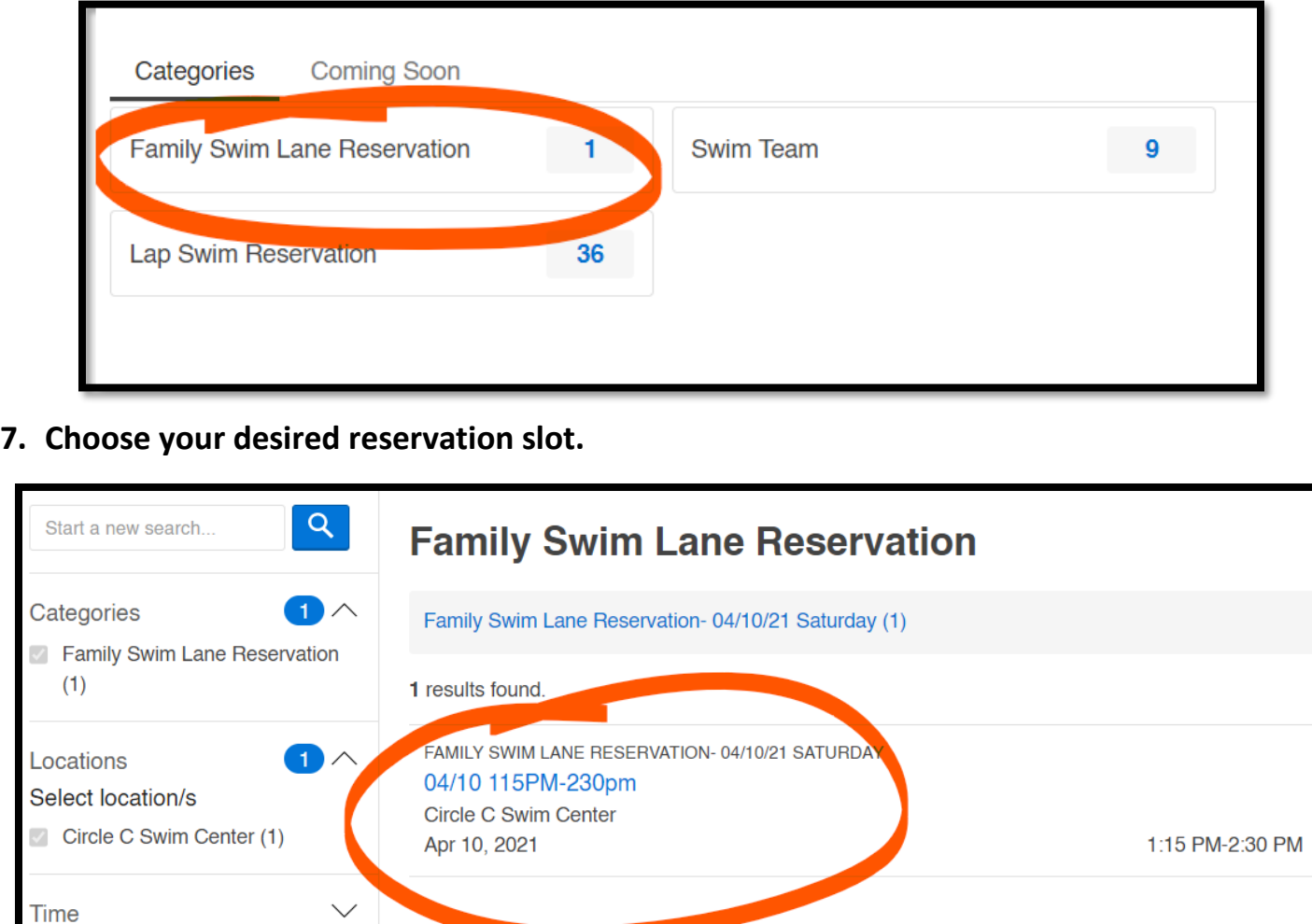

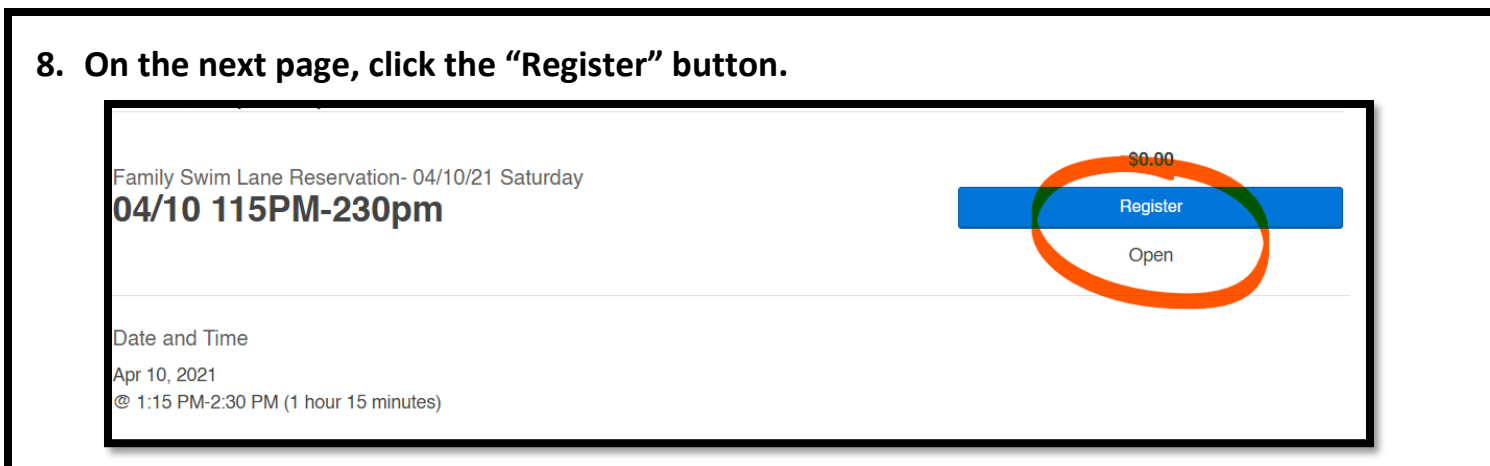

**9. The next page will show your list of household members. Click on the adult that you would like to register as the primary adult for the reservation. Only one adult member of the household needs to be registered for the reservation.**

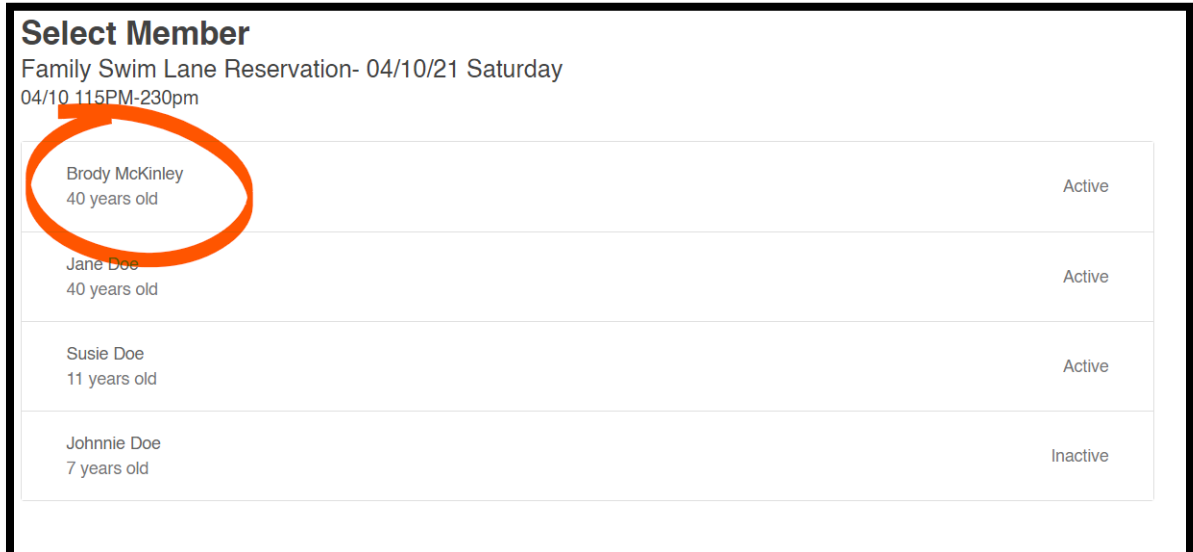

#### **10. Next you will need to read through the COVID-19 Liability Waiver and Release.**

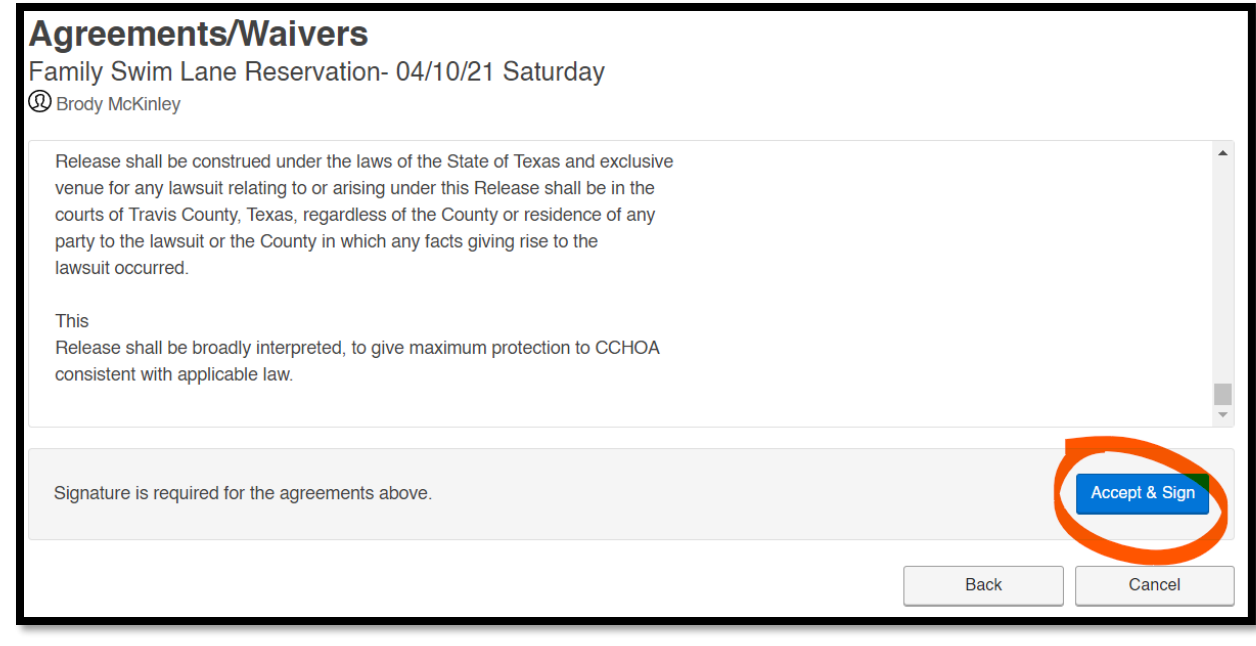

### **11. Once you have signed and submitted the Liability Waiver, you will be taken to the "Review Registrations" page. From here, you will click on the "Next" button.**

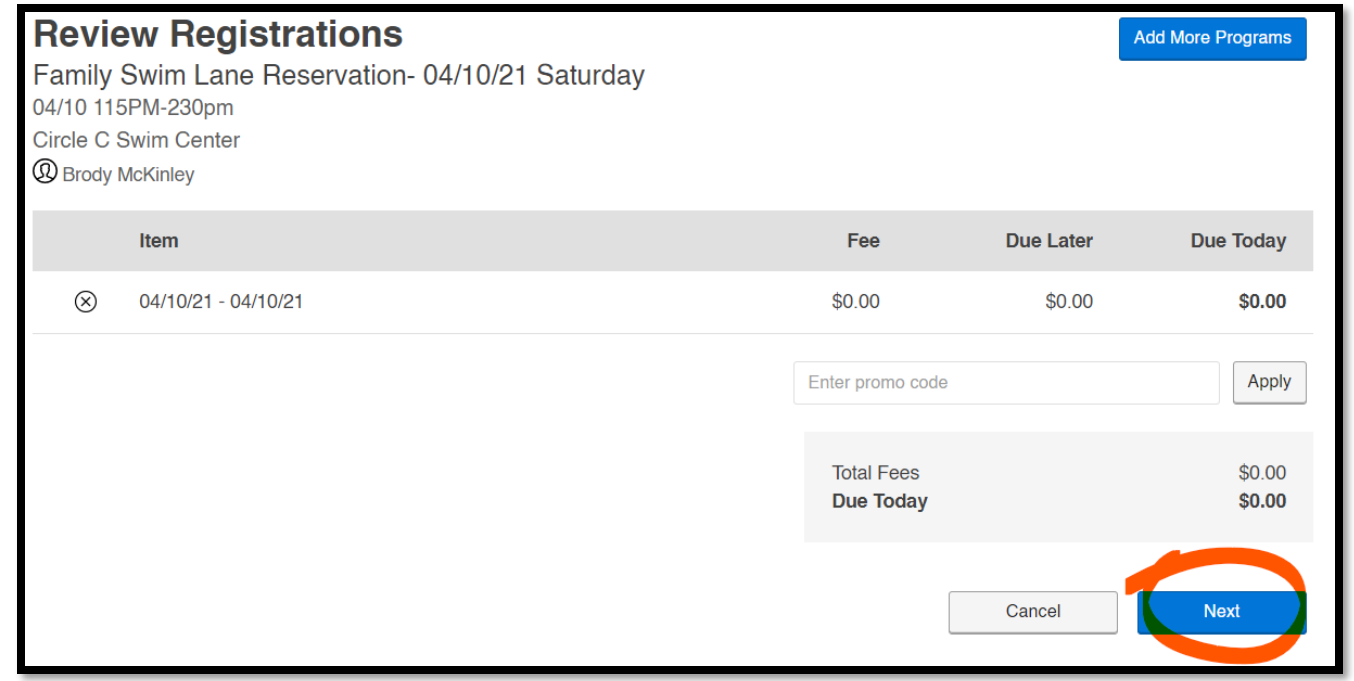

**12. Awesome! Once you have submitted your booking registration, you will be taken to this confirmation page.** 

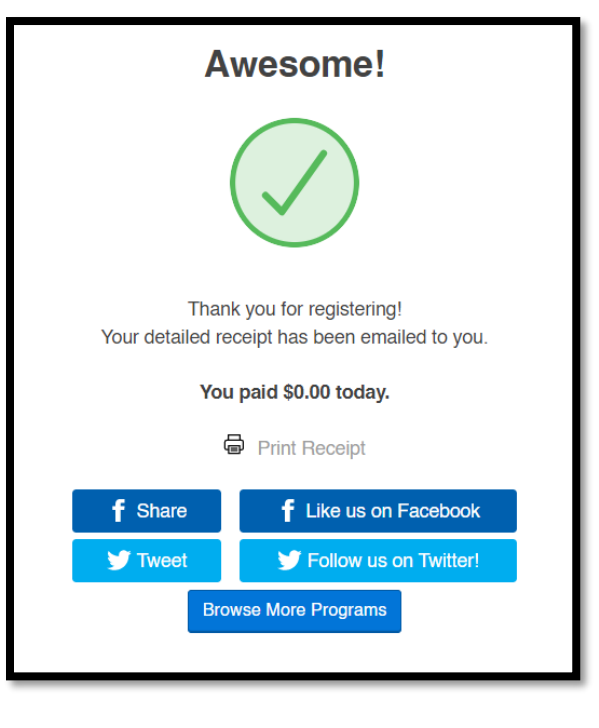

**13. You will receive a confirmation email from [customerservice@ccswim.net.](mailto:customerservice@ccswim.net) The subject of the email will read "Registration Confirmation". If you do not receive this email within a few minutes of landing on the "Awesome!" page, check your email spam folder.**

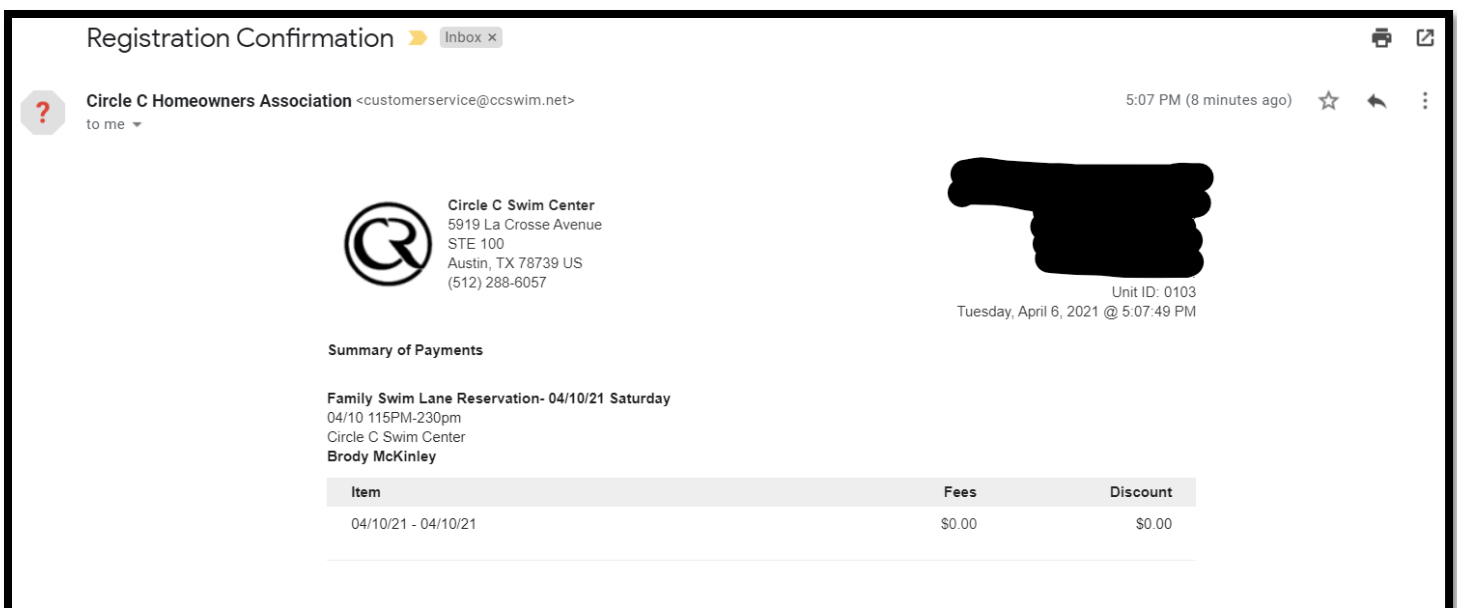

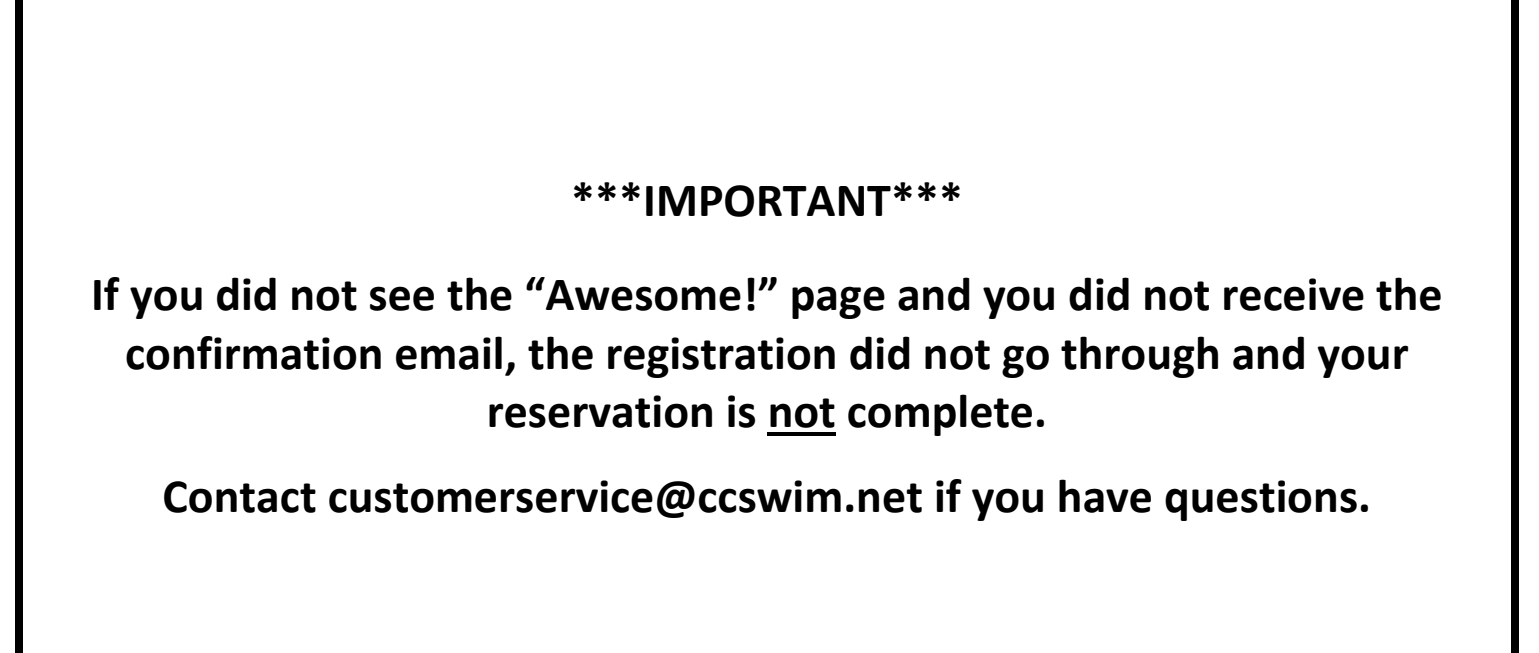